**Indicazioni per procedere alla prenotazione degli eventi Sulla nuova piattaforma FCO ‐ CNO**

**Entrare nella home del sito www.consulentidellavoro.it**

**Al centro della pagina, posizionata sulla destra si trova la "scrivania digitale"**

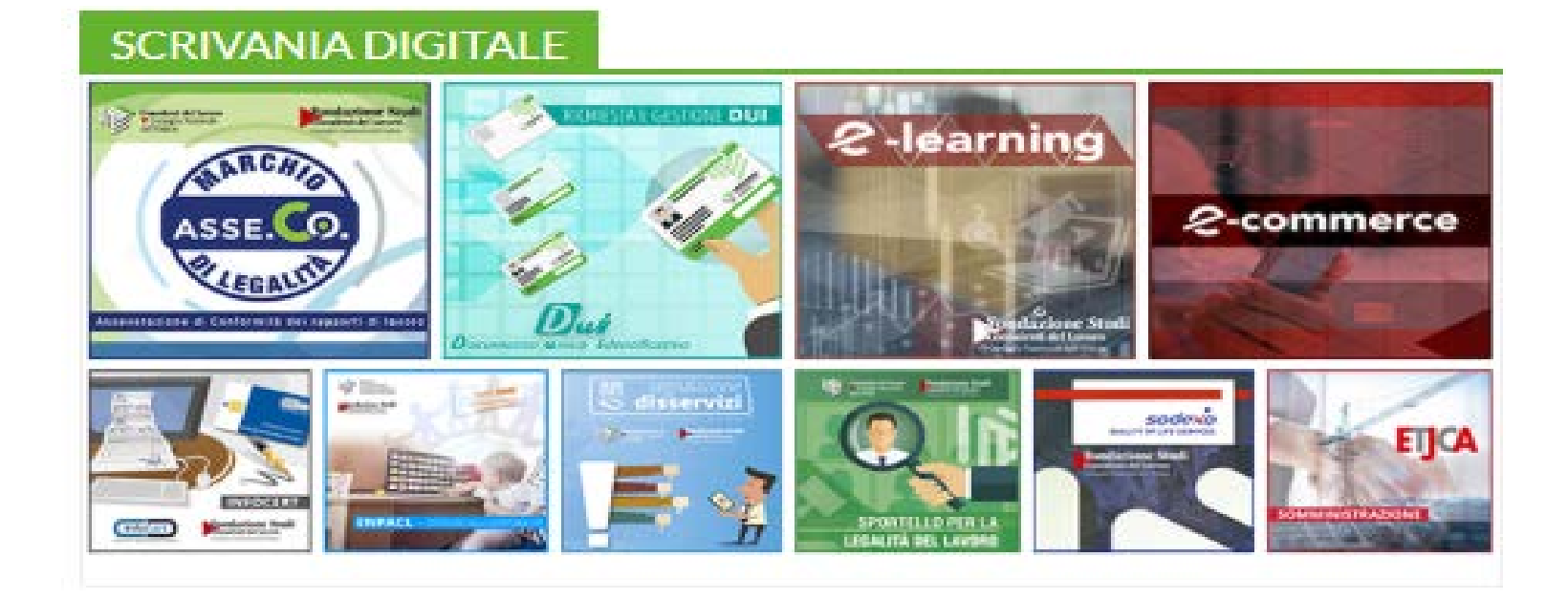

# **Entrate nella "scrivania digitale" cliccando nel box**

## **Si presenterà questa maschera <sup>e</sup> avrete le seguenti opzioni:**

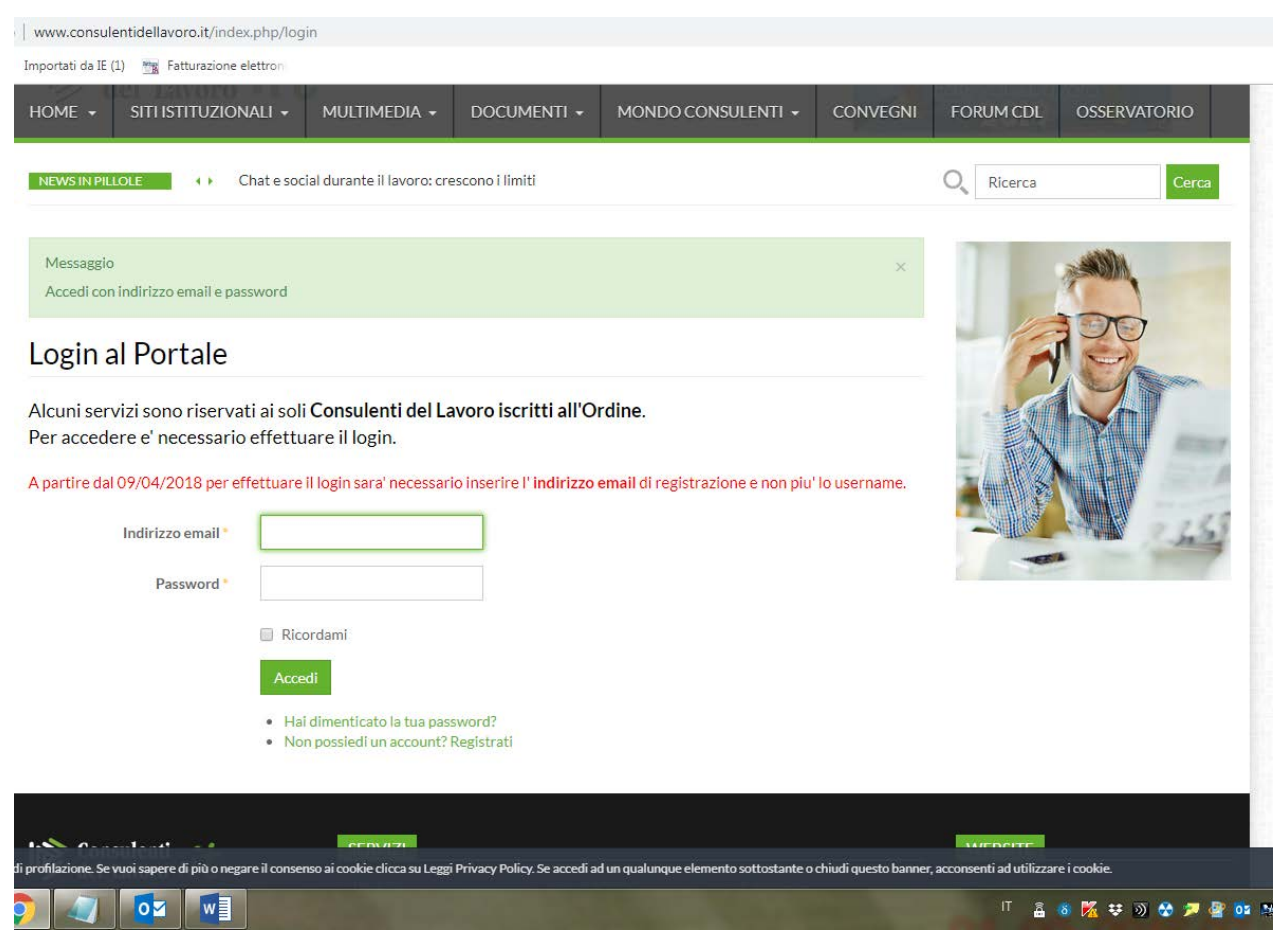

# *Loggarsi*

con le credenziali rilasciate in precedenza dal CNO composte da: Indirizzo mail +password **\*\*\*\*\*\*\*\*\*\*\*\*\*\*\*\*\*\*\*\*\*\*\***

## *In mancanza di credenziali*

# *Registrarsi al sito CNO*

Cliccando : Non possiedi un account? Registrati! seguire le indicazioni proposte dal format **\*\*\*\*\*\*\*\*\*\*\*\*\*\*\*\*\*\*\*\*\*\*\***

## *Password dimenticata*

#### *Richiederne una nuova*

Cliccando su "Hai dimenticato la password" Seguire le indicazioni proposte dal format

## **Dovrete accettare le condizioni relative alla privacy**

**In fondo al modello troveTe un tasto che clicchereTe <sup>e</sup> Vi comparirà la maschera qui sotto riportata:**

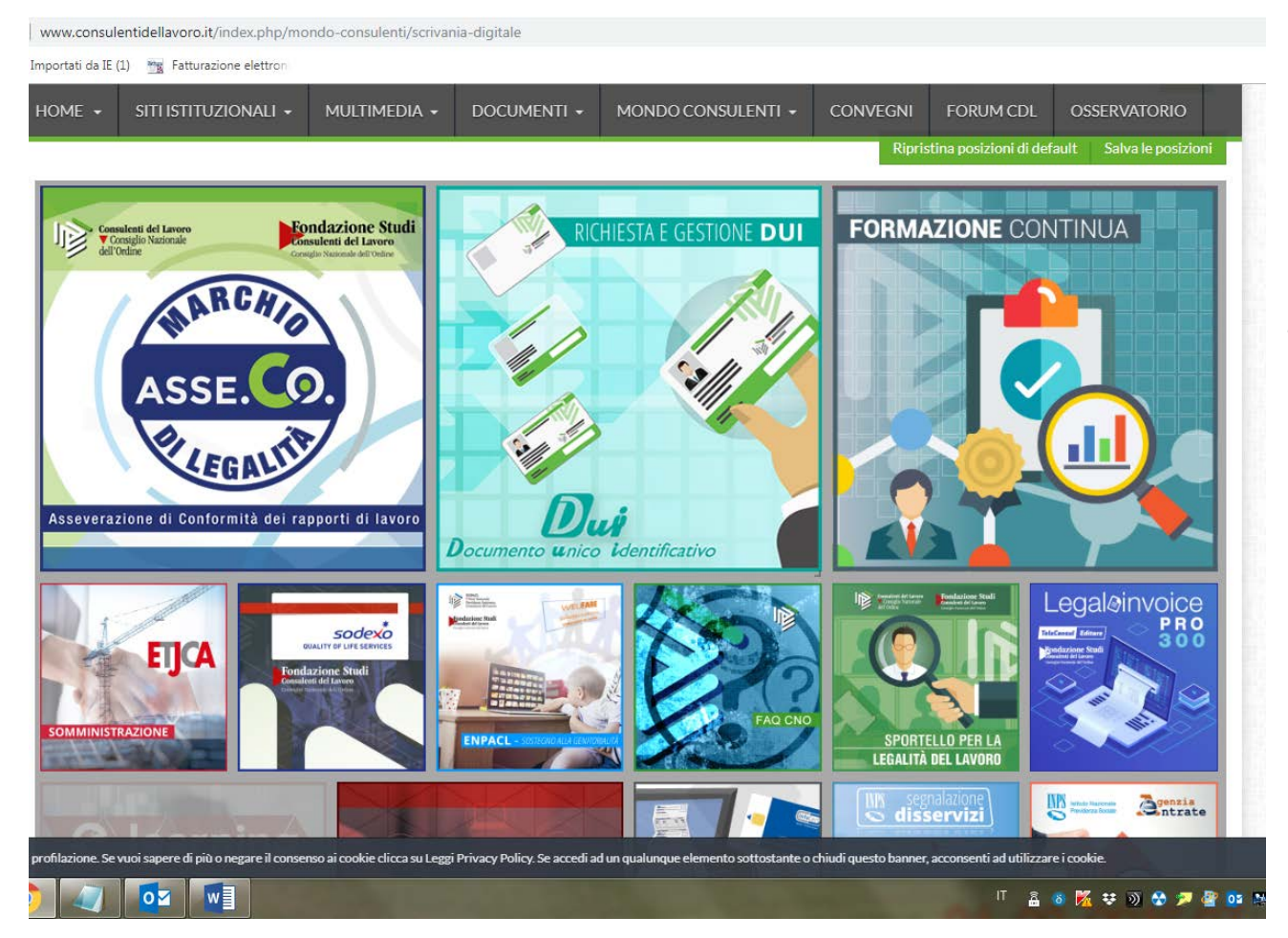

**CliccaTe due volte nel box"Formazione Continua" edentrereTe nella gestione degli eventi**

**Nella schermata sotto indicata troverete le attivita' formative in ordine di data. Potrete filtrare ulteriormente la ricerca utilizzando il box <sup>a</sup> sinistra "Filtro risultati" scegliendo tra le opzioni che più Vi aggradano.**

**Per iscriverVi dovrete cliccare sul pulsante "iscriviti" che compare in ogni box**

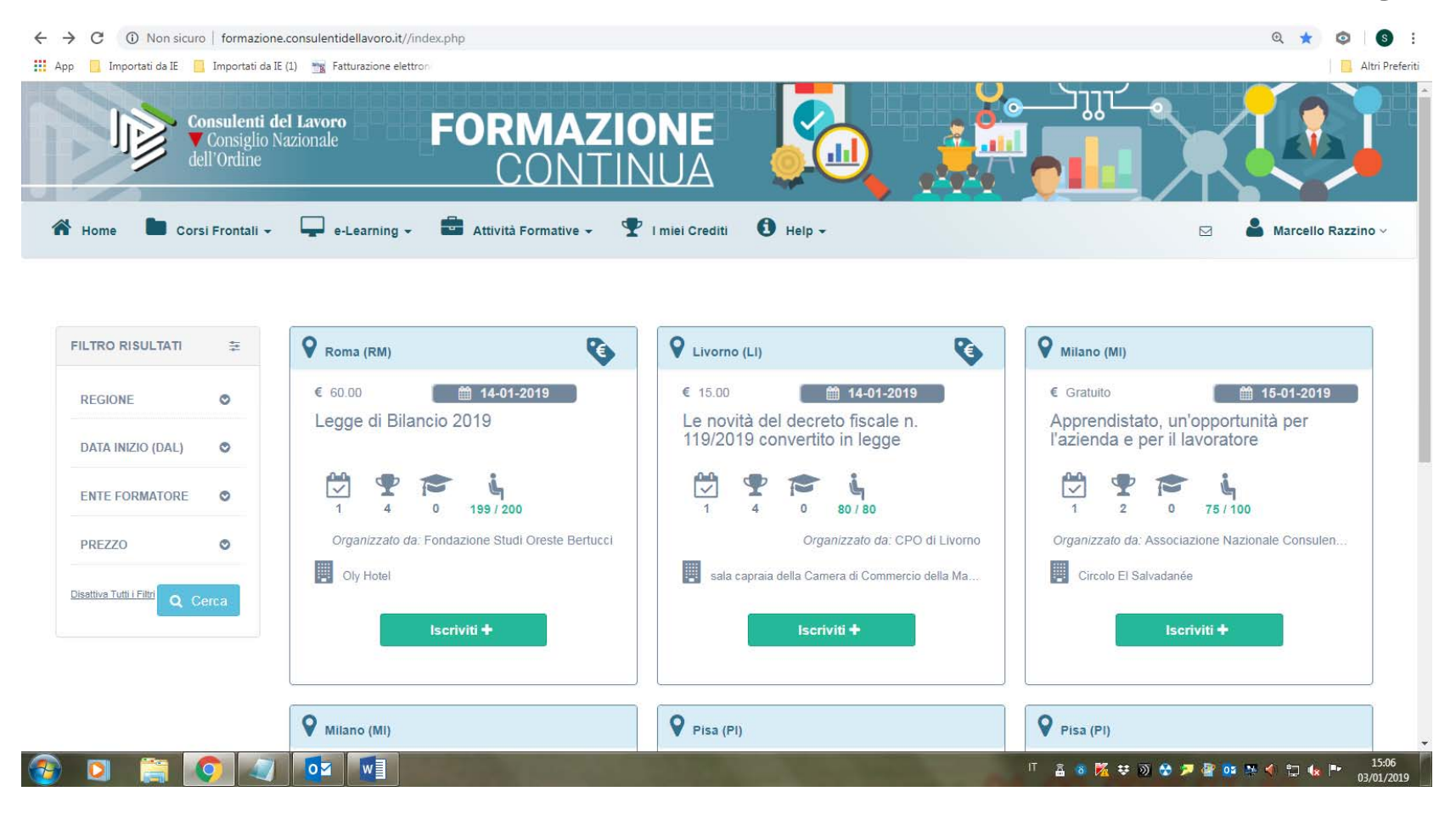

# Una volta entrati nel box del convegno prescelto comparirà questa maschera che contiene il riepilogo dei dati riguardanti l'evento.

Scorrendo in basso, sul fondo della pagina, trovereTe il tasto "iscriviti"

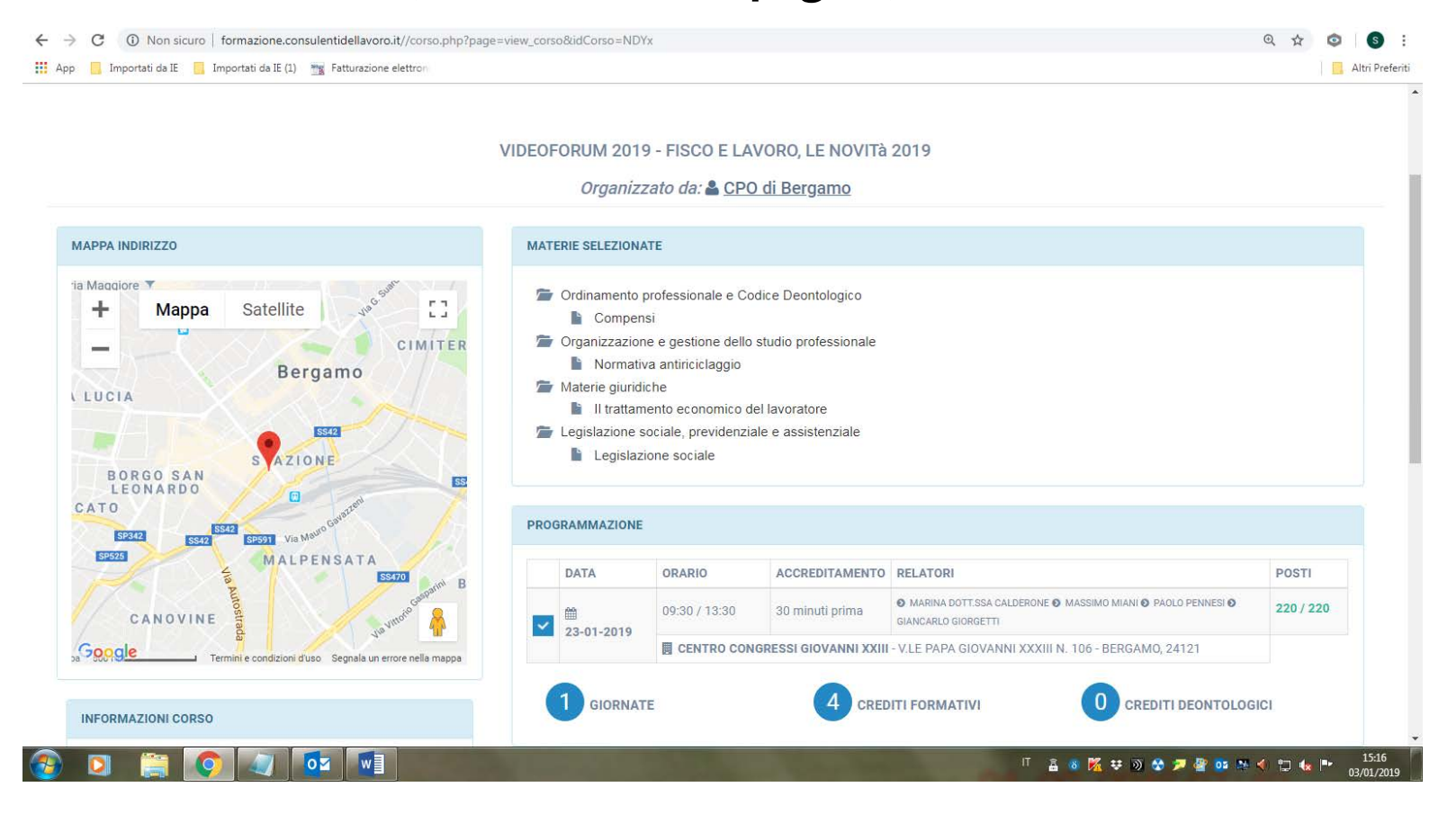

#### Proseguendo comparirà questa schermata

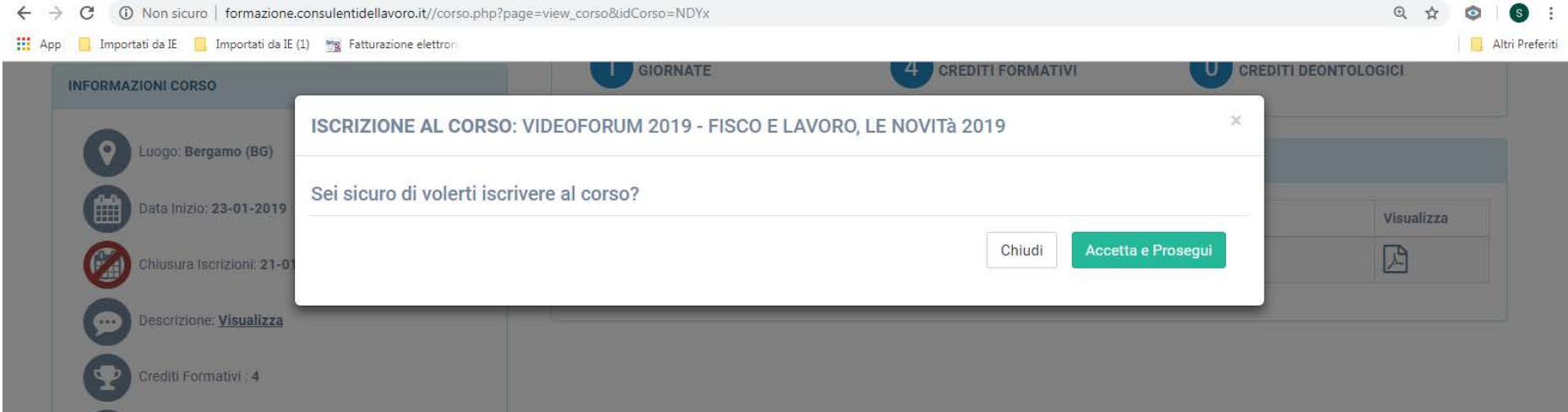

#### Accettate e avreTe la conferma dell'avvenuta prenotazione

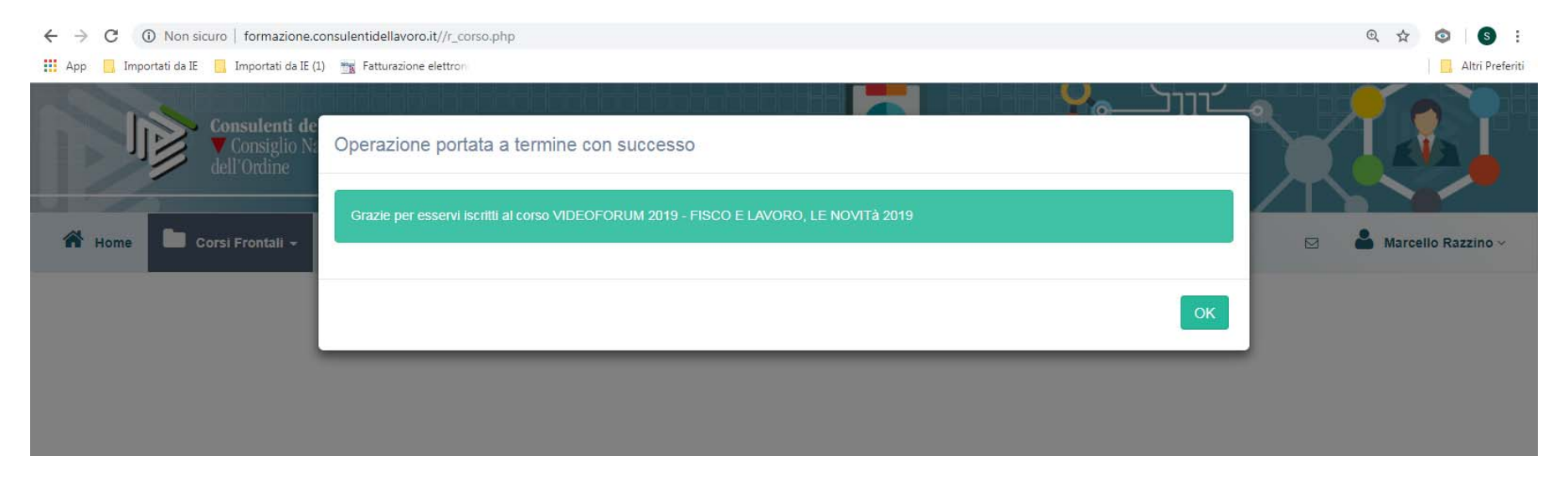

#### Cliccando OK la piattaforma Vi porterà nella maschera seguente

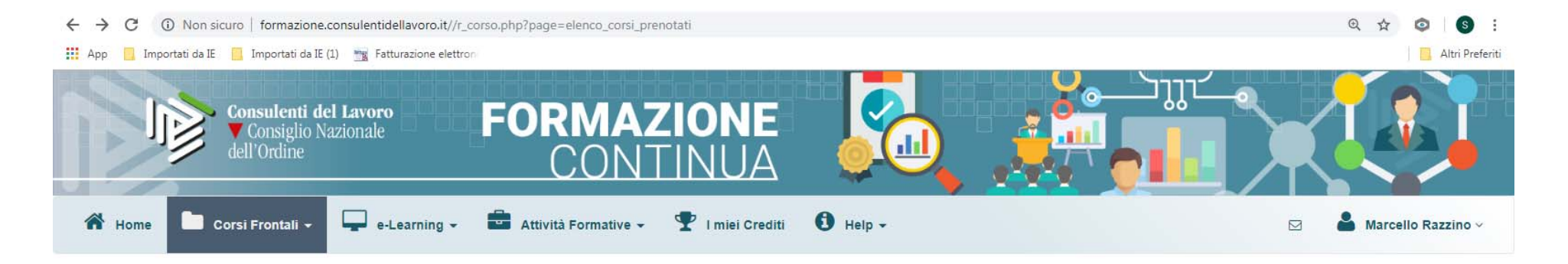

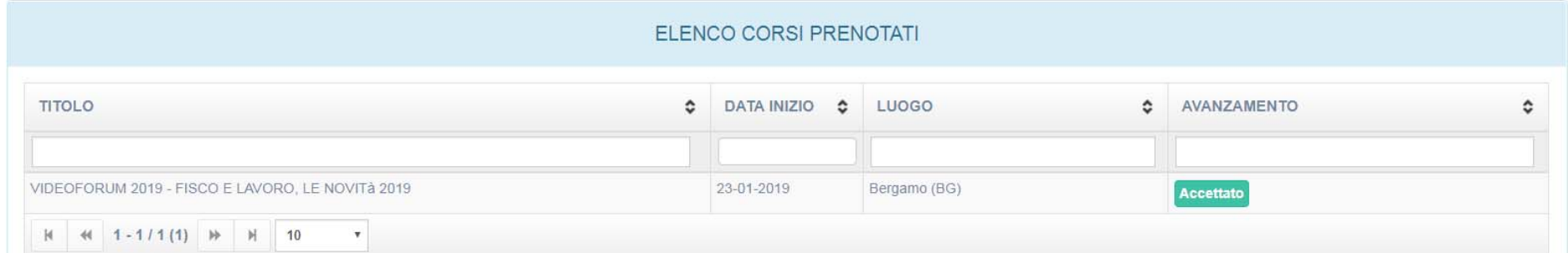

#### Cliccando sul titolo dell'evento...............

......rientrereTe nella maschera di riepilogo che è stata implementata dalla piattaforma, con la possibilità di procedere all'annullamento dell'iscrizione (immagine seguente)

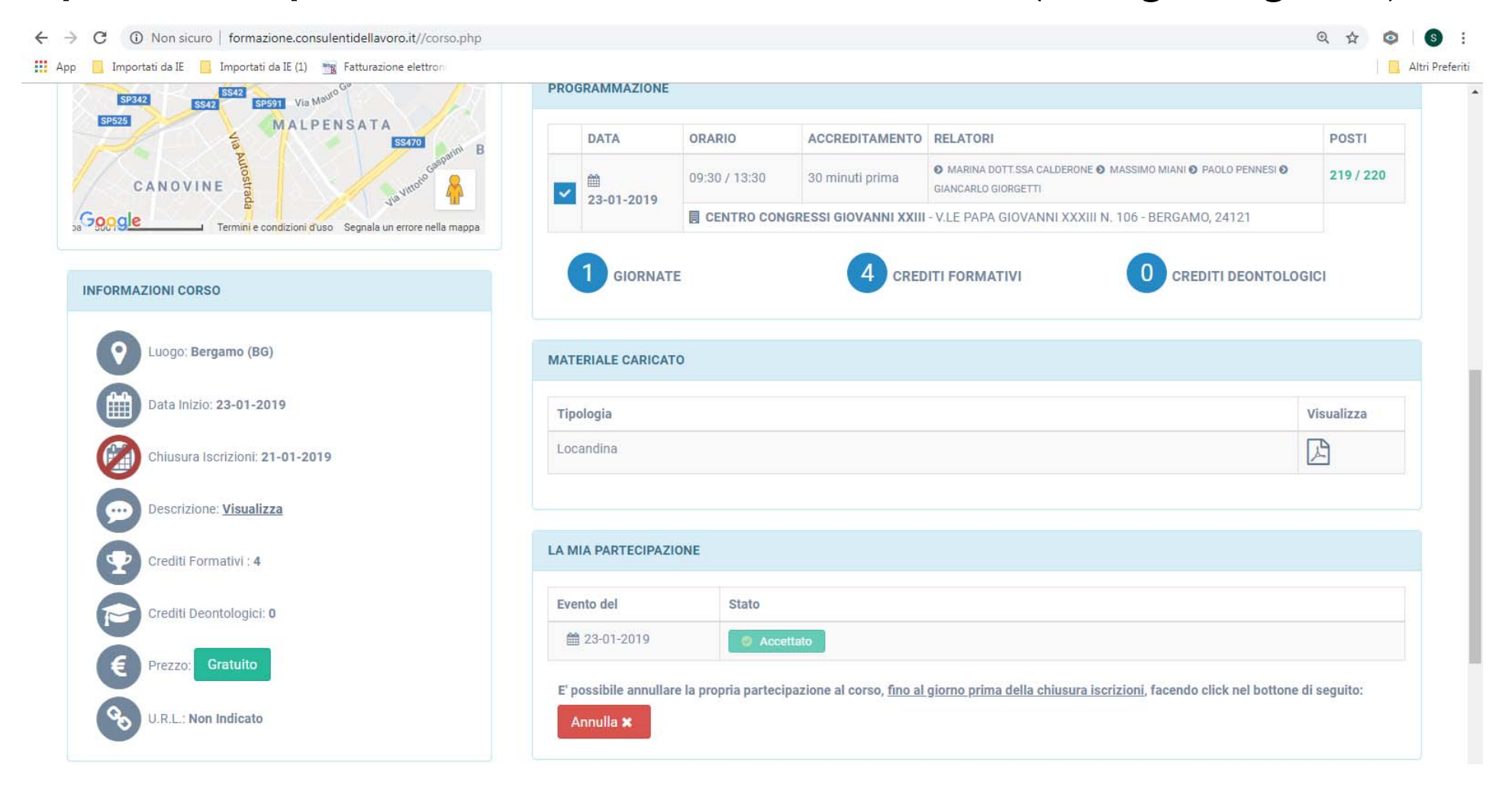

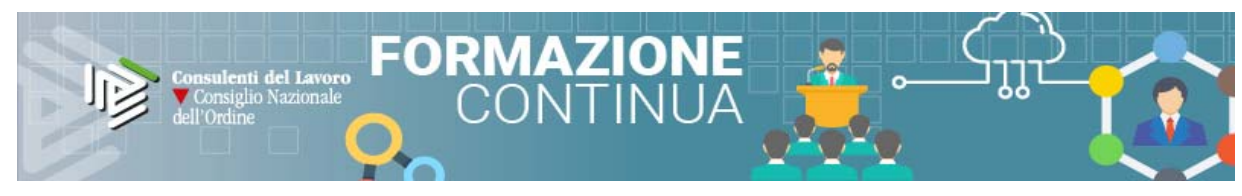

**Se tutto sarà andato <sup>a</sup> buon fine riceverete la conferma all'indirizzo mail utilizzato per l'ingresso in piattaforma**

#### **Avviso Iscrizione Corso**

Gentile ………………..

La sua iscrizione per il corso VIDEOFORUM 2019 - FISCO E LAVORO, LE

NOVITà 2019 è stata eseguita. Per visualizzare i dettagli può visitare l'area Le mie

Prenotazioni sulla piattaforma PFCO.

Cordiali Saluti

Distinti saluti

Piattaforma Formazione Continua